**Министерство науки и высшего образования Российской Федерации**

**Федеральное государственное бюджетное образовательное учреждение высшего образования**

**Санкт-Петербургский горный университет**

**Кафедра информатики и компьютерных технологий**

### **ИНФОРМАТИКА**

#### **ПРОГРАММИРОВАНИЕ НА VBA. ЛИНЕЙНЫЕ, РАЗВЕТВЛЯЮЩИЕСЯ И ЦИКЛИЧЕСКИЕ ПРОЦЕССЫ**

*Методические указания к практическим занятиям для студентов специальностей 13.03.02, 20.03.01, 27.03.01*

#### **САНКТ-ПЕТЕРБУРГ**

УДК 004.432.2

**ИНФОРМАТИКА. Программирование на VBA. Линейные, разветвляющиеся и циклические процессы** : Методические указания к практическим занятиям / Санкт-Петербургский горный университет. Сост.: *С.Ю. Кротова А.Е. Ильин , А.В Чиргин* СПб. 2021. 48 с.

В методическом пособии представлен теоретический материал и практические задания для выполнения практических занятий Представлены примеры решения задач по программированию линейных, разветвляющихся процессов, а так же по работе с циклическими процессами представленными табулированием функций и обработкой массивов .

Методические указания предназначены для студентов специальностей 13.03.02 «Электроэнергетика и электротехника», 20.03.01 «Техносферная безопасность»., 27.03.01 «Стандартизация и метрология».

Табл. 4 Ил. 27 Библиогр.: 5 назв.

Научный редактор доц. *Е. Н Овчинникова*

Рецензент: *К. В. Столяров*

© Санкт-Петербургский горный университет, 2021

### Ввеление

<span id="page-2-0"></span>VBA (Visual Basic for Applications) — это язык программирования, встроенный во множество отдельных программ и прикладных пакетов - от приложений Microsoft Office (включая Microsoft Project и Microsoft Visio) и до таких мощных пакетов, как AutoCAD, CorelDraw и Adobe Creative Suite, не говоря уже о многочисленных специализированных приложениях. предназначенных для управления производственными процессами, учета финансовых ресурсов или информационной поддержки клиентов.

 $O<sub>H</sub>$ яаляется наиболее удобным  $\overline{m}$ необходимости автоматизировать обработку данных в MS Excel или MS Word, Электронные таблицы MS Excel разрабатывались для упрощения обработки больших объемов числовых данных, для выполнения рутинных операций и наглядного представления результатов вычислений. Даже неподготовленный пользователь может, пользуясь простыми формулами, выполнять бухгалтерские, статистические операции.

Используя особенности продуктов MS Office, при VBA, можно автоматизировать решение помощи практически любой задачи, связанной с этим пакетом программ. VBA позволяет максимально использовать готовые интерфейсные возможности Windows  $\mathbf{c}$ максимально доступным интерпретатором. Идеология этого языка заключается в том, что основными при реализации процедур автоматизации является  $He$ программа, а документ, в котором хранится программа, хотя программы могут храниться и отдельно от документа.

В данном методическом пособии представлены заданий по программированию линейных, примеры разветвляющихся и циклических процессов, а так же задаия для индивидуального решения по каждой теме.

 $\overline{3}$ 

### 1. Программирование линейного процесса

<span id="page-3-1"></span><span id="page-3-0"></span>1.1 Функции ввода и вывода в диалоговые окна **VBA** 

### 1) Окно ввода

Для организации ввода данных в диалоговом режиме используется функция InputBox, в результате работы которой появляется диалоговое окно (Рис.1.1). Функция имеет следующий синтаксис:

### InputBox(Сообщение, Заголовок, Текст по умолчанию),

где

Сообщение - текст, максимальная длина 1024 символа. Перенос текста - клавиша Enter;

Заголовок - выражение, которое отображается в верхней строке окна. Если этот аргумент опущен, в строке будет имя приложения, например, MS Excel;

Текст по умолчанию - выражение, отображаемое в поле ввода, если пользователь не введет другую строку. Если аргумент опущен, поле ввода отображается пустым.

Например:

Результат = InputBox("Введите число от 1 до 3","Пример","1")

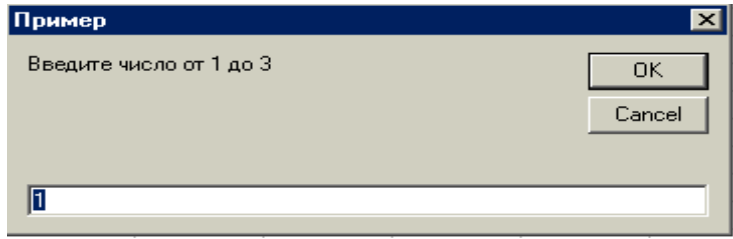

Рис. 1.1 Диалоговое окно функции InputBox

 $\overline{4}$ 

### **2) Окно сообщений**

Для организации вывода в диалоговом режиме используют функцию MsgBox, которая помимо вывода содержимого сообщения или результата вычислений, устанавливает режим ожидания нажатия кнопки пользователем (Рис 1.2). Функция имеет следующий синтаксис:

### **MsgBox(Сообщение, Кнопки, Заголовок),**

где

*Сообщение* – текст, максимальная длина 1024 символа. Перенос текста – клавиша Enter;

*Заголовок* – выражение, которое отображается в верхней строке окна. Если этот аргумент опущен, в строке будет имя приложения, например, MS Exce

*Кнопки* – выражение, показывающее, какие кнопки следует поместить в диалоговом окне. Например:

## *Ответ=MsgBox("***Обнаружена ошибка.Продолжить***?",VbYesNo)*

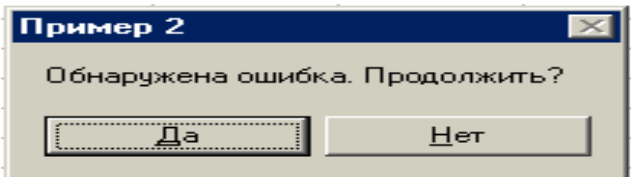

Рис. 1.2 Диалоговое окно функции MsgBox

Пользователь может назначать кнопки в зависимости от поставленной задачи, согласно таблице 1.1.

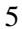

| Выражение                  | Кнопки                             | Значение |
|----------------------------|------------------------------------|----------|
| VbOkOnly или<br>не указано | Ок                                 |          |
| <b>VbYesNo</b>             | Да, Нет                            | 6.7      |
| <b>VbCancel</b>            | Прервать,<br>Повтор,<br>Пропустить | 3        |
| VbYesNoCancel              | Да, Нет, Отмена                    | 6, 7, 2  |
| <b>VbOkCancel</b>          | Ок. Отмена                         | 1.2      |

*Таблица 1.1* Кнопки диалогового окна

### **Пример 1.**

Написать программу для вычисления суммы двух целых чисел. Ввод и вывод данных организовать в диалоговом окне.

Порядок выполнения:

- 1. Запустить приложение MS Excel.
- 2. Открыть вкладку *Разработчик* и выбрать *Visual Basic*.
- 3. В открывшемся окне выполнить команду *Insert-Module*.
- 4. Далее выполнить команду *Insert-Procedure*.
- 5. В открывшемся окне (Рис 1.3) ввести имя процедуры (длина не превышает 255 символов, начинается с буквы латинского или русского алфавита , не должно совпадать со стандартными именами VBA , не должно включать точек, пробелов, знаков **! # \$ % @**   $\& +/- *$ ;
	- 6

6. В открывшемся окне проекта ввести программный код ( Рис 1.4).

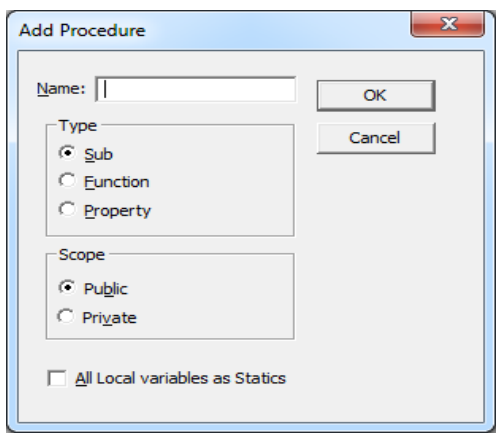

Рис. 1.3 Окно создания процедуры

```
Public Sub labi()
'Блок описания переменных
Dim x As Integer
Dim y As Integer
Dim z As Integer
'Блок ввода данных
x = InputBox("Beegure x")y = InputBox("Beegure y")'Блок вычислений
z = x + y'Блок вывода данных
MsgBox (Tz = T + Str(z))End Sub
```
Рис. 1.4 Программный код для вычисления суммы

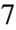

В данном случае при выводе результата используется функция *Str()* которая позволяет перевести числовое значение в строковое и вставляет пробел впереди для положительных чисел.

- 7. Запуск программы осуществляется клавишей F5.Далее следуя диалогу необходимо ввести исходные данные.
- *8.* Для сохранения созданного файла необходимо перейти в окно Excel и выполнить команду *Сохранить как* в меню *Файл*. При сохранении выбрать тип файла *книга Excel с поддержкой макросов.*

### <span id="page-7-0"></span>**1.2 Ввод и вывод данных в ячейки электронной таблицы MS Excel**

### **1) Приемы ввода и вывода данных**

Для того чтобы ввести в программу переменные , значение которых находится в ячейках электронной таблицы Excel необходимо обратиться к соответствующим листам и ячейкам следующим образом.

**A=Range("A4").Value -** переменной А присваивается значение, находящиеся в ячейке с адресом А4 текущего активного листа Excel. Функция *Value* в данном случае возвращает значение находящиеся в указанной ячейке.

**A=Worksheets(1).Range("A4").Value -** переменной А присваивается значение, находящиеся в ячейке с адресом А4 электронной таблицы листа с порядковым номером 1.

**A=Worksheets("Лист1").Range("A4").Value -**

переменной А присваивается значение, находящиеся в ячейке с адресом А4 электронной таблицы листа с именем *Лист1*.

**A= Worksheets("Лист 1").Cells(1,2).Value –** переменной А присваивается значение, находящиеся в ячейке, находящейся на пересечении 1 строки и 2 столбца электронной таблицы листа с именем *Лист1*.

Аналогичном образом осуществляется вывод полученных результатов в ячейки электронной таблицы Excel.

**Range("A4").Value=** $A - B$  **ячейку с адресом**  $A4$ текущего активного листа Excel вводится значение переменной А.

**Worksheets(1).Range("A4").Value =A** в ячейку с адресом А4 электронной таблицы листа с порядковым номером 1 вводится значение переменной А.

**Worksheets("Лист1").Range("A4").Value=A** в ячейку с адресом А4 электронной таблицы листа с именем *Лист1* вводится значение переменной А.

**Worksheets("Лист1").Cells(1,2).Value=A** в ячейку, находящуюся на пересечении 1 строки и 2 столбца электронной таблицы листа с именем *Лист1* вводится значение переменной А.

### **2) Описание листа Excel как объекта**

В процессе написания программного кода возможно описать лист электронной таблицы в качестве объекта. Это выполняется следующим образом.

### **Dim Данные, Результат As Object –** объявляется тип переменных *Данные* и *Результат* как *Object*.

**Set Данные = Worksheets("Данные")** –назначается объект **Данные** как лист с именем *Данные*.

*Set Результат = Worksheets("Результат")* **-** назначается объект **Результат** как лист с именем *Результат*.

### **Пример 2.**

Написать программу для вычисления суммы двух целых чисел. Вод и вывод данных организовать с помощью ячеек электронной таблицы на листах с именами Данные и Результат.

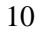

```
Public Sub lab2()
'Блок описания переменных
Dim x, y, z As Single
Dim Данные, Результат As Object
'Блок описания объектов
Set \texttt{I} annue = Worksheets ("JIMCT1")
Set Pesynbrar = Worksheets ("Лист2")
'Блок ввода данных
x = Ланные. Range ("Al"). Value
y = Данные. Range ("B1"). Value
'Блок вычислений
z = x + v'Блок вывода данных
Результат. Range ("Al") . Value = zEnd Sub
```
Рис. 1.5 Программный код для вычисления суммы

### **Задание на самостоятельную работу**

В таблице Excel следует разместить сведения о результатах сдачи экзаменов студентами одной группы. Результаты заносятся в предварительно созданную таблицу (Рис 1.6).

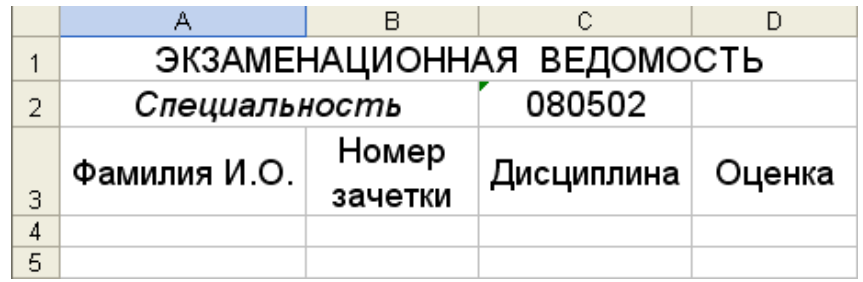

Рис. 1.6 Исходная таблица для записи данных

 Данные должны передаваться в таблицу из программы.

В программу из таблицы нужно записать номер специальности, по которой обучаются студенты. Текст программы представлен на рис 1.7.

```
Public Sub Ведомость ()
Описание переменных
Dim Фамилия, Дисциплина As String
Dim HomepSayeTKM, Оценка As Integer
Dim Специальность As Single
 ' Запись номера специальности из Excel в VBA
  Специальность = Range ("C2") .Value
   ' Запись в программу сведений о студенте
        Фамилия = "Петров"
       НомерЗачетки = 700111
         Дисциплина = "Физика"
         Оценка = 4' Передача данных из VBA в Excel
   Range ("A4") . Value = Фамилия
   Range ("B4") .Value = НомерЗачетки
   Range ("С4") . Value = Дисциплина
  Range ("D4") .Value = Оценка
End Sub
```
Рис. 1.7 Программный код для заполнения таблицы

Изменить программу следующим образом. Организовать ввод фамилии студента через окно **InputBox**, записать эту фамилию в ячейку A4. После этого вывести через окно **MsgBox** номер специальности, прочитанный из ячейки C2. В окне должен быть заголовок «Номер специальности» и одна кнопка ОК.

### **Индивидуальные задания**

- 1. Вычислить площадь кольца. Наружный и внутренний радиусы вводить в диалоге. Результат записать на лист электронной таблицы с именем *Площадь* в ячейку А7.
- 2. Одна страница текста занимает объем 50 килобайт. Один символ – 2 байта. Вычислить количество символов с пробелами на одной странице. Объем вводить в диалоге, а количество символов записать на лист электронной таблицы с именем *Символ* в ячейку С10.
- 3. Вычислить площадь трапеции. Основания и высоту прочитать с листа электронной таблицы с именем *Трапеция* из ячеек В3, В4 и В5, а результат вывести в диалоге.
- 4. Рукопись содержит 100 страниц. На каждой странице 50 строк, в каждой строке 80 символов с пробелами. Один символ -16 бит. Вычислить объем памяти рукописи в килобайтах. Исходные данные прочитать с листа электронной таблицы с именем *Рукопись* из ячеек А1:А3, а объем вывести в диалоговом окне.
	- 13
- 5. Вычислить скорость велосипедиста v, если за время t он проехал путь S. Скорость и время прочитать с листа электронной таблицы из ячеек В2 и В3, а результат записать в ячейку В4.
- 6. Одна страница текста содержит 22800 символов с пробелами. Один символ – 2 байта. Вычислить объем в килобайтах. Количество символов прочитать с листа электронной таблицы с именем *Страница,* а объем вывести в диалоге.
- 7. Вычислить площадь поверхности цилиндра. Радиус и высоту вводить в диалоге, а площадь записать на лист электронной таблицы с именем *Цилиндр* в ячейку С5.
- 8. В окружность радиусом R1 вписана окружность радиусом R2. Вычислить площадь кольца. Радиусы вводит в диалоге, а площадь записать на лист электронной таблицы с именем *Кольцо* в ячейку А4.
- 9. Вычислить, за какое время t автомобиль проедет путь S, двигаясь со скоростью v. Путь и скорость вводить в диалоге. Время вывести в диалоге.
- 10. Рукопись содержит 50 страниц. На каждой странице 50 строк, в каждой строке 80 символов с пробелами. Один символ -18 бит. Вычислить объем памяти рукописи в килобайтах. Исходные данные прочитать с листа электронной таблицы с
	- 14

именем *Рукопись* из ячеек В1:В3, а объем вывести в диалоговом окне.

- 11. Вычислить скорость велосипедиста v, если за время t он проехал путь S. Скорость и время прочитать с листа электронной таблицы из ячеек A2 и A3, а результат записать в ячейку A4.
- 12. Вычислить площадь кольца. Наружный и внутренний радиусы вводить в диалоге. Результат записать на лист электронной таблицы с именем *Площадь* в ячейку B7.
- 13. Вычислить площадь трапеции. Основания и высоту прочитать с листа электронной таблицы с именем *Трапеция* из ячеек C3, C4 и C5, а результат вывести в диалоге.
- 14. Вычислить площадь поверхности цилиндра. Радиус и высоту вводить в диалоге, а площадь записать на лист электронной таблицы с именем *Цилиндр* в ячейку A5.
- 15. Одна страница текста занимает объем 50 килобайт. Один символ – 2 байта. Вычислить количество символов с пробелами на одной странице. Объем вводить в диалоге, а количество символов записать на лист электронной таблицы с именем *Символ* в ячейку A10.
	- 15

### <span id="page-15-0"></span>2. Программирование разветвляющегося процесса

### 2.1 Операторы условного перехода

<span id="page-15-1"></span>Для организации разветвлений в программе используется оператор перехода, который имеет структуру:

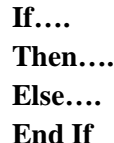

После ключевого слова If записывают проверяемое условие. Если оно выполняется( ИСТИНА), осуществляется переход к операторам, расположенным после ключевого слова Then, в противном случае (ЛОЖЬ), осуществляется переход к операторам после ключевого слова Else.

Если число условий больше двух, то можно использовать конструкцию:

> If....Then.... ElseIF.....Then.... Else.... End If

После ключевого слова If записывается первое проверяемое условие. Если оно не выполняется, второе условие запишется после ключевого слова Elself.

### Пример 3

Создать процедуру вычисляющую значение У. Значение Х ввести в диалоговом окне, значение У записать на лист ЭТ в ячейку А7.

$$
y = \begin{cases} 0.7x^2, ecnu & x < 0\\ 5 + x, & ecnu & x \ge 0 \end{cases}
$$

```
Public Sub ДвеВетви()
X = InputBox("Введи X")If X < 0 Then
Y = 0.7 * X ^ 2Else
Y = 5 + XEnd If
MsgBox(X)Range ("A7") = YEnd Sub
```
Рис.2.1 Программный код «Две ветви»

Для проверки работы программы необходимо дважды запустить её (F5). Ввести значение X<0, перейти на вкладку ЭТ и получить результат, затем вернуться в окно кода и ввести Х≥0 - получить новый результат.

### Пример 4.

Создать процедуру вычисляющую значение У. Значение X прочитать с листа ЭТ из ячейки C2, а значение У записать в ячейку СЗ того же листа.

$$
y = \begin{cases} x^3, & e\text{ or } x \le -5\\ \sin x, & e\text{ or } x > 0\\ \sqrt{x}, & e\text{ or } x > 0 \end{cases}
$$

```
Public Sub TpuBerBu()
x = Range("C2")If x \le -5 Then
Y = x^3ElseIf x \le 0 Then
Y = \sin(x)Else
Y = Sqr(x)End If
Range ("C3") = YEnd Sub
```
Рис 2.2 Программный код «Три ветви»

Необходимо проверить работу программы по трём ветвям. Ввести значение Х в соответствии с заданием и получить три результата.

### **2.2. Оператор безусловного перехода**

<span id="page-17-0"></span>Оператор безусловного перехода используется для передачи управления на некоторую заранее заданную строку программы.

Синтаксис оператора:

где

 $GoTo$  – ключевое слово Visual Basic;

Метка послеловательность символов. заканчивающаяся лвоеточием

Метка может начинаться как с буквы, так и с цифры. Она может содержать символы латинского и русского алфавитов, цифры и знак подчеркивания. В метке нельзя использовать скобки. пробелы. знаки пунктуации и арифметических операций. Метка всегда ставится на отдельной строке перед каким-либо оператором программного кода. Помеченный оператор будет выполняться сразу после оператора GoTo. Такой способ передачи управления называется безусловным переходом, так как он выполняется без проверки каких-либо условий. Передавать управление таким способом можно как вперед, так и назад по тексту программы.

### Пример 5.

Вычислить

 $y = \begin{cases} \sin x, & ecuu & x > 3 \\ 4x, & ecuu & x \le 3 \end{cases}$ 

Значение Х вводится с помощью окна InputBox, а результат следует поместить в ячейку С2 электронной таблицы.

После вывода результата в ячейку С2 в окне MsgBox вывести запрос «Продолжить вычисления?» и две кнопки: Yes и No. При нажатии на кнопку Yes повторить все действия программы (используйте оператор GOTO), в противном случае закончить выполнение программы.

```
Public Sub lab2()
Dim x, y As Single
М1: x = InputBox("Bsequre x")If x > 8 Then
y = \text{Cos}(x)Else
y = 2 * xEnd If
Range ("C2") . Value = yR = MsgBox ("Продолжить вычисления ", vbYesNo)
If R = 6 Then GoTo M1
Else
End If
End Sub
```
Рис. 2.2. Пример программы

### **2.3 Операторы выбора**

<span id="page-19-0"></span>В одном условном операторе можно использовать несколько проверок дополнительных условий. Кроме того, для проверки нескольких условий удобно использовать оператор выбора Select Case:

> Select Case ИмяПременной Case Условие1 Оператор1 **Case Условие2 Оператор2** ......... Case Условие N Оператор N **Case Else** Оператор при невыполнении всех условий **End Select** 20

Пример 6. Создать процедуру вычисления значения У. переменную Х прочитать с листа Первый из ячейки В7, а значение У вывести в диалоговом окне. При этом переменная Х может принимать только целые значения.

$$
y = \begin{cases} x^2, & e\text{ or } x < -10 \\ 3 + x, & e\text{ or } x \le -5 \\ \sin x, & e\text{ or } x \le -2 \\ e^x, & e\text{ or } x \le 0 \\ 8x, & e\text{ or } x > 0 \end{cases}
$$

```
Public Sub Bubop()
Dim Первый As Object
Set Первый = Worksheets ("Первый")
X = \text{Первьй. Range}("B7")Select Case X
       Case Is < -10<br>
Z = X \land 2Case -10 To -5Z = 3 + XCase -4 To -2Z = \sin(X)Case -1 To 0Z = Exp(X)Case Else
        Z = 8 * XEnd Select
MsgBox ("Значение Z = " & Z)
End Sub
```
Рис 2.4 Процедура «Выбор»

### Индивидуальные задания

1. Составить программу вычисления

$$
y = \begin{cases} x-5, & ecuu & x < 0 \\ x^2, & ecuu & 0 \le x < 7 \\ \sqrt{x}, & ecuu & x \ge 27 \end{cases}
$$

Значение х прочитать с листа ЭТ « Первый» из ячейки А1. Результат поместить на лист « Второй» в ячейку А2.

2. Составить программу вычисления

$$
y = \begin{cases} x + 10, & e\text{cmu} \quad x < 0 \\ x^2, & e\text{cmu} \quad 10 \le x < 27 \\ \sqrt{x}, & e\text{cmu} \quad x \ge 27 \end{cases}
$$

Значение х ввести в диалоговом окне. Результат поместить на лист « Результат» в ячейку А2.

3. Составить программу вычисления

$$
y = \begin{cases} x^4, & e\text{ or } x \le -20 \\ x + 10, & e\text{ or } -20 \le x \le -10 \\ \text{sin}x & e\text{ or } -10 < x \le -10 \\ x^3 + 3, & e\text{ or } 0 < x \le 5 \\ 9x, & e\text{ or } x > 5 \end{cases}
$$

Значение х прочитать с листа ЭТ « Первый» из ячейки А1. Вывести в диалоговом окне.

4. Составить программу вычисления

22

$$
y = \begin{cases} x^{2}, & ecuu \le 0 \\ x-3, & ecuu \le 0 \le x \le 4 \\ \ln x, & ecuu \le 4 < x \le 8 \\ e^{x}+5x, & ecuu \le 8 < x \le 15 \\ \cos x, & ecuu \le x > 15 \end{cases}
$$

Значение х ввести в диалоговом окне. Результат поместить на лист « Результат» в ячейку А2.

5. Составить программу начисления премии сотрудникам, превышающим норму: на 15% - премия 2000 руб, на 25% -5000 руб, на 35% -8000 руб, на 45% - 10000 руб, если больше 45%- премия 0,5 от оклада. Исходные данные (%) прочитать с листа « Процент» из ячейки В3, а результат записать на лист премия в ячейку В3.

6. Составить программу вычисления скидок на товары: стоимостью более 36000- скидка 7%; стоимостью от 26000 до 35000 –скидка 10%; стоимостью от 16000 до 25000 –скидка 12%; стоимостью от 10000 до 15000 – скидка 13%.

Исходные данные стоимость товара прочитать с листа ЭТ из ячейки В3, а результат вывести в диалоговом окне.

7. Составить программу выпуска количества прохладительных напитков в зависимости от времени года. Зима -2,5 млн. л; Весна -3,5 млн. л; Лето-5 млн л; Осень-3 млн.л.

Исходные данные( время года прочитать из ячейки А1 , а количество напитков вывести в диалоговом окне.

23 8. Составить программу начисления стипендии студенту в зависимости от среднего балла. Если средний балл >1.5 то стипендия 2000 руб; если средний бал находиться в пределах [3.5 ;4.5] то 1500; в остальных случаях стипендии нет. Исходные данные прочитать из ячейки В3, а стипендию вывести в диалоговом окне.

9. Составить программу вычисления

$$
y = \begin{cases} x^3, & ecnu \le 1 \\ x+8, & ecnu \le x \le 5 \\ \cos x, & ecnu \le x \le 10 \\ x^2 - 2x, & ecnu \le 10 < x \le 12 \\ 7x, & ecnu \le x > 12 \end{cases}
$$

Значение х ввести в диалоговом окне. Результат поместить на лист « Результат» в ячейку А1.

10. 
$$
\text{Cоставить} \qquad \text{прorfaamy} \qquad \text{вычисления}
$$
\n
$$
y = \begin{cases}\n e^{-x}, & e\text{cmu} \quad x \le -10 \\
|x|, & e\text{cmu} \quad -10 < x \le -5 \\
\text{sinx}, & e\text{cmu} \quad -5 < x \le 2 \\
\text{lnx}, & e\text{cmu} \quad 2 < x \le 6 \\
x + 5, & e\text{cmu} \quad x > 6\n\end{cases}
$$

Значение х ввести в диалоговом окне. Результат поместить на лист « Результат» в ячейку А2.

11. Составить программу начисления премии сотрудникам, превышающим норму: на 20% - премия 5000 руб, на 40% -10000 руб, на 60% -15000 руб, на 70% - 25000 руб, если больше 70%- премия 100% от оклада. Исходные данные (%) прочитать с листа « Процент» из ячейки В3, а результат записать на лист премия в ячейку

12. Составить программу вычисления скидок на товары: стоимостью более 20000- скидка 20%; стоимостью от 20000 до 15000 –скидка 15%; стоимостью от 15000 до 10000 –скидка 10%; стоимостью от 10000 до 5000 –скидка 5%.

Исходные данные стоимость товара прочитать с листа ЭТ из ячейки В3, а результат вывести в диалоговом окне.

### 13. Составить программу вычисления

$$
y = \begin{cases} x - 6, & \text{ecnu} & x < 0 \\ x^2, & \text{ecnu} & 0 \le x < 17 \\ \sqrt{x^3}, & \text{ecnu} & x \ge 17 \end{cases}
$$

Значение х прочитать с листа ЭТ « Первый» из ячейки А1. Результат поместить на лист « Второй» в ячейку А2.

14. **Cоставить программу вычисления**  

$$
y = \begin{cases} x+2, ecuu & x < 0 \\ x^4, ecuu & 5 \le x < 15 \\ 2\sqrt{x}, ecuu & x \ge 15 \end{cases}
$$

Значение х прочитать с листа ЭТ « Первый» из ячейки А1. Результат поместить на лист « Второй» в ячейку А2.

15. 
$$
\begin{array}{ll}\n\text{Cоставить} & \text{прorрамму} \\
\mathbf{y} = \begin{cases}\nx - 4, & ecnu & x < 2 \\
x^3, & ecnu & 2 \leq x < 10 \\
\sqrt{5x}, & ecnu & x \geq 10\n\end{cases}\n\end{array}
$$

Значение х ввести в диалоговом окне. Результат

25

В3.

### <span id="page-25-0"></span>**3. Программирование циклического процесса**

### **3.1. Операторы цикла с параметром – счетчиком шагов**

<span id="page-25-1"></span>Для организации циклического процесса со счетчиком шагов используются операторы цикла ,имеющие следующую структуру:

### *For* **Имя Переменной=Начало Цикла** *То* **Конец Цикла** *Step* **Шаг Цикла**

### **Операторы Тела Цикла**

*Next*

где

 For – ключевое слово Visual Basic, обозначающее начало цикла;

 Имя переменной – определенная пользователем переменная счетчика цикла;

 Начало Цикла – начальное значение счетчика;

To – ключевое слово Visual Basic;

 Конец Цикла – значение счетчика, после которого цикл завершается;

 Step – ключевое слово, используемое при указании шага цикла, необязательный аргумент;

 Щаг Цикла – значение шага цикла, т.е. значение, на которое увеличивается значение счетчика на каждом шаге. Это число может быть отрицательным;

 Next оператор, обозначающий конец цикла «For». Указывать в нем переменную счетчика не обязательно, хотя рекомендуется;

 Exit For – оператор принудительного завершения цикла.

Работа цикла происходит следующим образом:

- переменной цикла присваивается начальное значение ;

-выполняются *Операторы Тела Цикла;*

-оператор *Next* возвращает управление оператору *For*;

оператор *For* увеличивает значение переменной цикла на шаг и проверяет условие окончания цикла;

-если в теле цикла встречается оператор *Exit For*, то происходит принудительный выход из текущего цикла (цикл прерывается и управление передается оператору следующим за оператором *Next*)

При использовании вложенных циклов закрывается вначале внутренний, а затем внешний цикл. Если шаг цикла равен 1, то оператор *Step* опускают.

**Пример 7** . Написать процедуру длянахождения суммы ряда:

$$
\sum_{n=1}^{100} \frac{1}{n^2}
$$

```
Public Sub Cymma100()
Dim n As Integer
'Переменная n - целое число
Dim S As Single
'Переменная S - вещественное число
S = 0'Обнуление начальной суммы S
Выполнение цикла
For n = 1 To 100
S = S + 1/n \n\Next
Вывод результата в диалоговом окне
MsgBox ("Cymma 100 =
                        " & S)
End Sub
```
Рис. 3.1 Процедура суммирования

### **3.2 Операторы цикла с условием Do … Loop**

<span id="page-27-0"></span>Циклом с условием является цикл **«Do…Loop»**. Такие циклы также называют *циклами с неизвестным числом повторений* или *итерационными*. Он продолжает свою работу в зависимости от состояния условия. Главной особенностью таких циклов является наличие условия, т.е. любого логического выражения, функции или переменной, принимающих значения True (ИСТИНА) или False (ЛОЖЬ). Двумя основными циклами с условиями являются:

цикл **«Do…While»**, который выполняется *до тех пор, пока условие сохраняет значение True*, и

> 28 цикл **«Do…Until»**, работающий, *пока условие*

*не станет равным True*.

Для вышеописанных циклов различают *циклы с пост-* и *предусловием.* Различаются они тем, где именно в цикле записывается условие, при этом принцип работы циклов не меняется.

*Таблица 3.1*

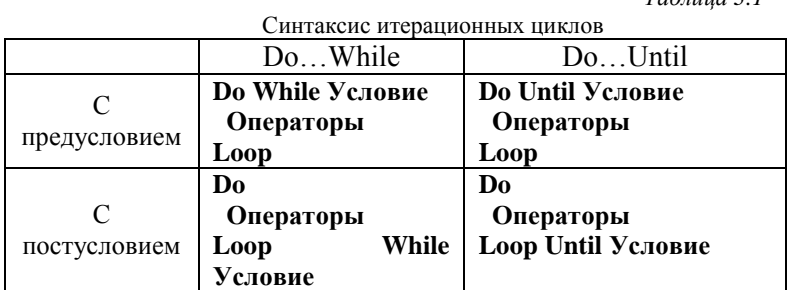

Единственным отличием циклов с пред- и постусловием является то, что в первом случае тело цикла может не выполнить ни одного раза, а во втором случае тело цикла всегда выполнится хотя бы один раз.

**Пример 8 .** Найти сумму ряда

#### 100  $\frac{1}{1}n^2$ 1  $\sum_{n=1}^{\infty} \frac{1}{n}$

Суммирование продолжать до тех пор, пока сумма не достигнет значения 1,6.

```
Public Sub Cymma100()
Dim n As Integer
'Переменная n - целое число
Dim S As Single
'Переменная S - вещественное число
S = 0'Обнуление начальной суммы S
Выполнение цикла
For n = 1 To 100
S = S + 1 / n \cdot 2Next
'Вывод результата в диалоговом окне
MsgBox ("Cymma 100 =
                        " & S)
End Sub
```
Рис. 3. 2 Процедура суммирования с условием

На рисунке 3.3 представлен код программы для решения Примера 8 с помощью оператора Do

Until…Loop.

```
Public Sub СуммаРавнаЧислуUntil()
  Dim n As Unteger
  Dim S As Single
  n=1S=0Организация цикла – суммирование
продолжать, пока сумма не достигнет
значения 1,6
  Do Until S \ge 1.6S = S + 1/(n^2)n=n+1Loop
  MsgBox("Cymma paBHa " & S)End Sub
```
Рис. 3. 3 Процедура суммирования с условием

Если возникает необходимость досрочного прерывания цикла **Do…Loop**, то необходимо использовать в необходимом месте тела цикла **Exit Do**. Как только компьютер встречает этот оператор, то цикл прерывается и управление передается оператору следующим за оператором **Loop**.

### **3.3 Оператор цикла с условием While… Wend**

Оператор повторяет набор инструкций, пока условие выполняется.

### While Условие=ИСТИНА Операторы тела цикла Wend

На рисунке 3.4 представлен код программы Примера 8 с помощью данного для решения оператора.

```
Public Sub СуммаРавнаЧислу()
Dim n As Integer
Dim S As Single
n=1S=0Организация цикла – суммирование продолжать,
пока сумма не достигнет значения 1.6
While S < 1.6S = S + 1/(n^2)n=n+1Wend
MsgBox("Cymma paBHa " & S)End Sub
```
Рисунок 3. 4 Процедура суммирования с условием

### 3.4 Табулирование функций

<span id="page-31-0"></span>Табулирование функции - это вычисление значений функции при изменении аргумента от некоторого начального значения до некоторого конечного значения с определенным шагом.

Пример 9. Разработать приложение для табулирования функции  $y = x^2 e^{-x} sin x$  в интервале [-3, 2] с шагом 0.5

```
Public Sub пример 2()
Dim s As String
s = "x y"For x = -3 To 2 Step 0.5
y = x^2 2 * Exp(-x) * Sin(x)s = s + vbNewLine + Format(x, "0.0") + " " + Format(y, "#.00")
Next x
MsgBox (s)
End Sub
```
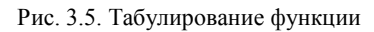

Результат работы данной процедуры выводится в диалоговое окно (Рис 3.6).

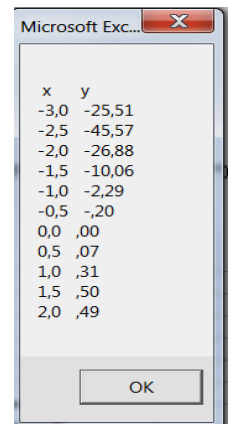

Рис.3.6 Результат работы процедуры

Пример 9. Создать программу для вычисления

$$
S = \sum\nolimits_{i=1}^n f(x)
$$

где  $f(x)=ax+4b$ .

Значение *а и b*, начальное и конечное значение *x ,*  количество точекпользователь задаёт самостоятельно.

```
Public Sub summ()
• Раздел описания переменных
Dim x, x0, y, xn, s, h As Single
Dim i, n As Integer
Очистка ячеек
Worksheets("Лист1").Cells.Clear
Вывод надписей х и у в ячейках
Worksheets ("JMcT1") . Range ("A1") . Value = "x"
Worksheets("Jwcr1"). Range ("B1"). Value = "y"
Ввод данных
a = InputBox ("Введите a")
b = InputBox ("Введите b")
n = InputBox ("Введите колличество точек")
x0 = InputBox("Введите начальное значение X")
xn = InputBox("Введите конечное вначение X")
h = (xn - xo) / n 'Вычисляем шаг
і = 2 'Номер строки с которой начинается заполнение ячеек
s = 0Чикл для расчета значения функции и суммы
For x = x0 To xn Step h
y = a \pm x + 4 \pm bs = s + yWorksheets(1).Cells(i, 1).Value = х 'Вывод значений х и у на лист Excel
Worksheets(1).Cells(i, 2).Value = yi = i + 1Next x
Вывод суммы
Range ("C1") . Value = "Cymma"
Range ("C2") . Value = sEnd Sub
```
Рис. 3.7. Пример программы

### **Индивидуальное задание**

**Задание 1.**

Создать программу для вычисления  $s = \sum_{i=1}^{n} f(x)$  *ы* Где f(x)=ax+4b

В процессе работы необходимо выполнить следующее:

- 1. Вывести диалоговые окна для задания начального, конечного значения х и шага h. Шаг рассчитать в зависимости от заданного количества точек.
- 2. На листе Excel создать таблицу значений х и у , которая обновлялась бы каждый раз при запуске программы.
- 3. Найти у в зависимости от значений х.
- 4. Вывести значения х , у и суммы на лист Excel
- 5. Варианты задания приведены в таблице 3.1

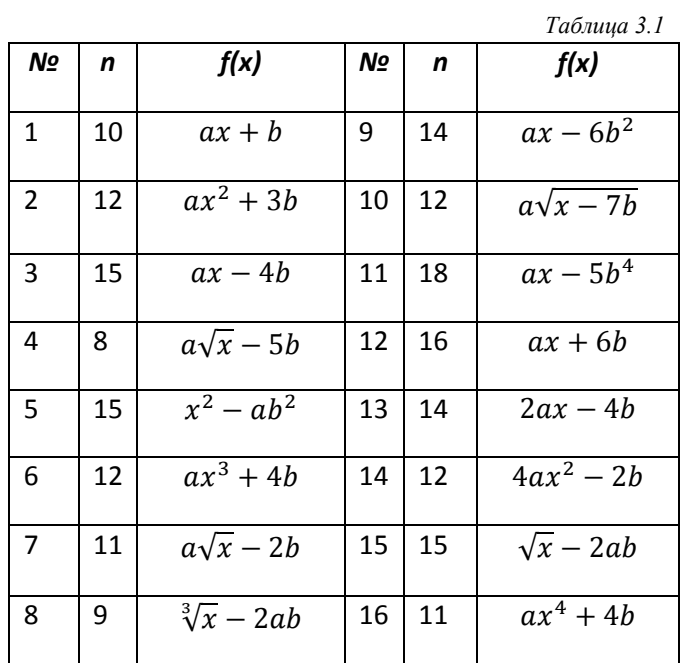

**Задание 2**

Создать программу для сравнения  $\frac{n}{i}$  и  $\Sigma^n_i$ 

В процессе работы необходимо выполнить следующее:

- 1. Вывести диалоговые окна для задания значений начального, конечного значения х и шага h
- 2. На листе Excel создать таблицу значений x, y,  $y_1$ которая бы обновлялась каждый раз при запуске программы.
- 3. Найти у и  $y_1$  в зависимости от значений х.
- 4. Вычислить суммы всех значений у и у<sub>1</sub>, поместить их в соответствующие ячейки.
- 5. Сравнить значения полученных сумм и вывести сообщение в диалоговом окне, какая сумма больше.

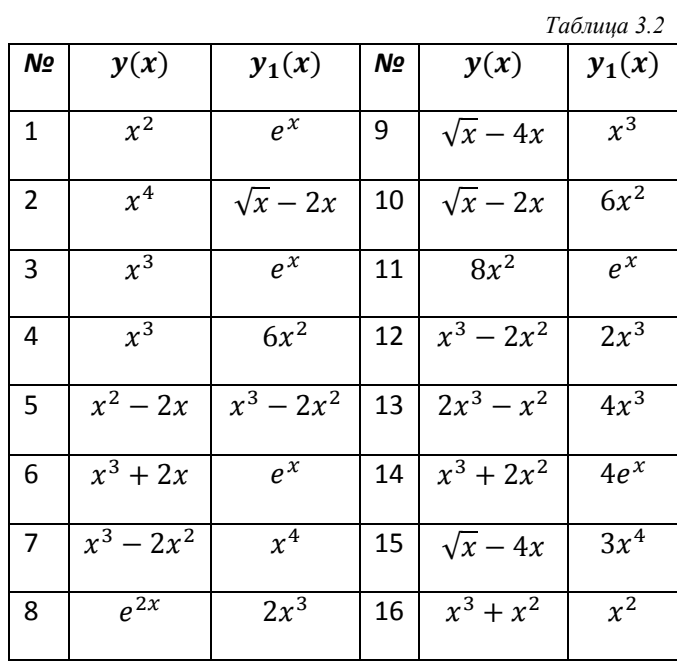

36

6. Варианты задания приведены в таблице 3.2.

### 3.5 Работа с массивами

<span id="page-36-0"></span>Массив это упорядоченный набор данных разного текстового типа (числового,  $\mathbf{M}$ др.), который характеризуется:

- фиксированным набором элементов одного и того  $\bullet$ же типа:
- каждый элемент имеет уникальный  $\bullet$ набор значений индексов;
- количество индексов определяют мерность  $\bullet$ массива, например, два индекса - двумерный массив, три индекса - трехмерный массив, один индекс - одномерный массив или вектор;
- обращение к элементу массива выполняется по  $\bullet$ имени массива и значениям индексов для данного эпемента

Массив с заданным изначально размером называется массивом фиксированного размера или Массив с переменным статическим. размером называется динамическим

Статический массив объявляется в начале программы следующим образом:

### **Dim Имя Массива**(Размерность) As Tun Элементов

Динамические массивы в VBA объявляются в начале процедур без указания размерности:

### $Dim B()$  As String

Когда нужная размерность массива становится известна, массив переопределяется с помощью оператора

### ReDim  $B(25)$

```
Пример 10. Вычислить среднее значение 
элементов массива М(5)
```

```
Public Sub Среднее()
Dim M(5) As Integer
Summa = 0'Чтение и суммирование
'всех элементов массива
"в цикле из ЭТ
For i = 1 To 5
M(i) = Cells(i, 1)Summa = Summa + M(i)Next
Вычисление среднего
Srednee = Summa / 5'Вывод в ячейку В1
Range ("B1") = Srednee
End Sub
```
Рис. 3.8. Пример программы

**Пример 11.** Найти произведение элементов массива А(10).

```
Public Sub Pr()
Dim A(10) As Integer
p = 1For i = 1 To 10
A(i) = InputBox ("Введите элемент массива")
p = p * A(i)Next i
MsgBox ("Произведение =" & p)
End Sub
```
Рис. 3.9. Пример программы

**Пример 12.** Вычислить сумму элементов массивов

```
Public Sub Pr()
Dim A(7), B(7), C(7) As Integer
For i = 1 To 7
A(i) = WorksheetS("AHHME"). Cells(3, i)
B(i) = WorksheetS("AHHME"). Cells(4, i)
C(i) = A(i) + B(i)Worksheets ("Результат") . Cells (i, 2) = C(i)Next i
End Sub
```
Рис. 3.10. Пример программы

**Пример 13.** Найти номер первого отрицательного элемент массива

```
Public Sub Pr()
Dim A(10) As Single
For i = 1 To 10
A(i) = Cells(i + 1, 3)Next i
N = 1While A(N) >= 0
N = N + 1Wend
MsgBox ("Номер отрицательного" & N)
End Sub
```
Рис. 3.11. Пример программы

**Пример 14.** Найти сумму положительных элементов в массиве до тех пор, пока не встретиться отрицательный элемент

```
Public Sub Pr()
Dim A(10) As Single
For i = 1 To 10
A(i) = Cells(i, 1)Next i
S = 0i = 1Do Until A(i) < 0If A(i) > 0 Then
S = S + A(i)Else
S = SEnd If
i = i + 1Loop
MsgBox ("Сумма равна" & S)
End Sub
```
Рис. 3.12. Пример программы

**Пример 15** . Найти сумму элементов массива К(270). Суммирование продолжать до тех пор, пока сумма не достигнет значения 3000.

```
Public Sub p()
Dim K(270), i, s As Variant
s = 0i = 1While s \le 3000 And i \le 270K(i) = Cells(i, 1)
s = s + K(i)i = i + 1Wend
MsgBox (" Сумма равна " & s)
MsgBox ("Суммируется " & i - 1 & " |элементов")
End Sub
```
Рис. 3.13. Пример программы

40

### **3.6. Вложенные циклы**

<span id="page-40-0"></span>В некоторых случаях важно повторить подзадачу несколько раз внутри более общей задачи. Один из способов написания такой программы – включить в цикл набор инструкций (*внутренний цикл*), которые повторяются внутри другого цикла (*внешний цикл*). Такая структура, состоящая из цикла в цикле, называется *вложенными циклами*. Любой цикл может быть вложен в любой другой независимо от их видов. Например, можно вложить цикл **For** в такой же цикл **For** или в любой цикл **Do…Loop** и наоборот:

### **Do While condition For CounterVar = StartNum To EndNum … Next CounterVar Loop**

Особенно часто с вложенными циклами приходится сталкиваться при работе с многомерными массивами.

**Пример 16.** Вычислить количество отрицательных и положительных элементов в массиве.

```
Public Sub Pr()
Dim A(6, 7) As Variant
\n  <b>Time</b> = 0\nMинус = 0
For i = 1 To 6
For j = 1 To 7
A(i, j) = Cells(i, j)If A(i, j) >= 0 Then
Плюс = Плюс + 1
Else
Минус = Минус + 1
End If
Next j
Next i
MsgBox ("+" & Плюс & vbNewLine & "-" & Минус)
End Sub
```
Рис. 3.14. Пример программы

**Пример 17**. Найти минимальный и максимальный элемент массива.

 $\mathcal{L}^{\text{max}}$ 

```
Public Sub MaxMuH ()
Dim B(5, 4) As Integer
Dim Maccus As Object
Set Maccив = Worksheets ("Массив")
MakcumyM = B(1, 1)Минимум = B(1, 1)
For i = 1 To 5
For j = 1 To 4
B(i, j) = MacCMB.Cells (i + 3, j + 2)If B(i, j) >= Marcumym Then
MakcumyM = B(i, j)ElseIf B(i, j) <= MWHWMyM Then
Минимум = B(i, j)End If
Next
Next
Массив. Range ("A1") = Максимум
Массив. Range ("A2") = Минимум
End Sub
```
Рис. 3.15. Пример программы

**Пример 18.** Найти сумму элементов каждой строки массива.

43

```
Public Sub prg()
Dim P(1 To 2, 1 To 5) As Integer, S(1 To 2) As Integer
Dim I As Integer, J As Integer
Dim Первый As Object
Set Первый = Worksheets ("Первый")
For I = 1 To 2
  For J = 1 To 5
  P(I, J) = Первый. Cells (I, J)
    Next
    Next
For I = 1 To 2
\texttt{S}\left(\texttt{I}\right) \ = \ 0For J = 1 To 5
 S(I) = S(I) + P(I, J)Next
MsgBox ("Сумма" & I & "-й строки равна" & S(I))
Next
End Sub
```
Рис. 3.16. Пример программы

### **Задание на самостоятельною работу.**

Составить программу, заполняющую диапазон ячеек A1:D4 элементами матрицы по следующему правилу. На главной диагонали должны стоять единицы, во всех ячейках ниже главной диагонали – нули, выше главной диагонали – числа, каждое из которых является суммой номера столбца и номера строки.

### **Индивидуальное задание**

- 1. Массив А(10) расположен на листе ЭТ *Первый* в ячейках В1:В10. Вычислить значения массива С(10), каждый элемент которого получается возведением в куб элементов массива А. Разместить массив С(10) в ячейки В10:К10 листа с именем *Второй.*
- 44 2. Вычислить сумму элементов массива В(15). Вычисления следует прекратить, когда сумма

достигнет величины 250. Исходные данные взять из диапазона ячеек В1:В15 листа *Исходные.* Сумму поместить в ячейку А2 листа *Данные*.

- 3. Массив N(4,5) расположен в ячейках С2:G5 листа ЭТ *Задание.* Найти произведение элементов каждого столбца массива и записать в массив Р(5). Вывести окно с сообщением «Произведение j-го столбца равно Р(j)».
- 4. Вычислить сумму элементов массива С(10). Вычисления следует прекратить, когда сумма достигнет величины 100. Исходные данные взять из диапазона ячеек В1:В10 листа *Массив.* Сумму поместить в ячейку А15 листа *Сумма*.
- 5. Массив М(3,4) расположен в ячейках А1:D3 листа ЭТ *Начало.* Найти сумму элементов каждой строки массива и записать в массив S (5). Вывести окно с сообщением «Сумма i-го столбца равно  $S(i)$ ».
- 6. Массив М(3,4) расположен в ячейках А1:D3 листа ЭТ *Максимум*. Найти максимальный элемент. Вывести результат в диалоговом окне.
- 7. Вычислить сумму элементов массива С(20). Вычисления следует прекратить, когда сумма достигнет величины -350. Исходные данные взять из диапазона ячеек В1:В20 листа *Отрицательный.* Сумму поместить в ячейку А2 листа *Сумма*.
- 8. Вычислить количество отрицательных элементов массива С(20). Исходные данные взять из диапазона ячеек В1:В20 листа *Исходные*, результат вывести в диалоговом окне
	- 45
- 9. Массив М(3,4) расположен в ячейках А1:D3 листа ЭТ *Минимум*. Найти минимальный элемент. Вывести результат в диалоговом окне.
- 10. Массив В(10) расположен в ячейках А1:А10 листа ЭТ *Начало*. Найти сумму отрицательных элементов. Вывести результат в диалоговом окне.
- 11. Массив М(5) расположен в ячейках А1:А5 листа ЭТ *Среднее*. Вычислить среднее арифметическое элементов массива и записать результат в ячейку В1 того же листа.
- 12. Массив А(8) расположен в ячейках С5:J5 листа ЭТ *Произведение.* Вычислить произведение всех элементов массива*.* Вывести результат в диалоговом окне.
- 13. Массив В(5,4) расположен в ячейках С4:F8 листа ЭТ *Массив*. Найти максимальный и минимальный элементы. Записать результаты в ячейки А1 и А2 того же листа.
- 14. Массив А(10) расположен в ячейках В14:К1410 листа ЭТ *Массив*. Найти сумму положительных элементов массива. Вывести результат в диалоговом окне.
- 15. Массивы А(7) и В (7) расположены в ячейках Е3:К3 и Е6:К6 листа ЭТ *Данные*. Получить массив С97) путём сложения соответствующих элементов массивов А и В. Результат записать в ячейку D3:D9 листа *Результат.*

### **Библиографический список.**

<span id="page-45-0"></span>1. *Уокенбах Д*. MS Excel 2010: профессиональное программирование в VBA.- М.: Вильямс, 2012. - 944 с.

- 2. Фризен, И. Г. Офисное программирование : учебное пособие. - Ростов-на-Дону: Феникс, 2010. - 241 с.
- 3. *Векшина Н.В.* Информатика. Прикладное программирование на языке VISUAL BASIC. Методические указания к лабораторным работам и самостоятельной работе для студентов всех направлений.- СПб: Национальный минеральносырьевой университет «Горный», 2014.- 36 с.
- 4. *Ильин А.Е., Кротова С.Ю., Чиргин А.В.* ИНФОРМАТИКА. Программирование на VBA. Обработка и визуализация данных. Методические указания к лабораторным работам.- СПб, 2019. 45 с.
- 5. *Кудрявцев Н.Г., Кудин Д.В., Беликова М.Ю.* Программирование на VBA MS Excel. Учебное пособие. Горно-Алтайск. РИО Горно-Алтайского госуниверситета, 2015.-116 с.

# **Содержание** [Введение.................................................................................3](#page-2-0) 1. [Программирование линейного процесса.................4](#page-3-0) [1.1 Функции ввода и вывода в диалоговые окна](#page-3-1)  [VBA................................................................................4](#page-3-1) [1.2 Ввод и вывод данных в ячейки электронной](#page-7-0)  таблицы MS [Excel.......................................................8](#page-7-0) 2. [Программирование разветвляющегося процесса](#page-15-0) .16 [2.1 Операторы условного перехода..........................16](#page-15-1) [2.2. Оператор безусловного перехода.......................18](#page-17-0) 2.3 Операторы выбора [...............................................20](#page-19-0) 3. [Программирование циклического процесса](#page-25-0) ........26

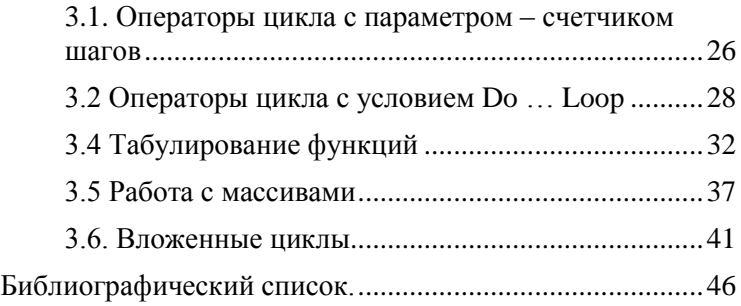